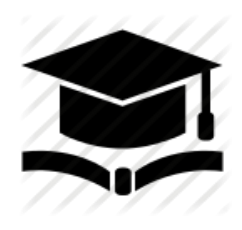

*Direzione generale per interventi in materia di edilizia scolastica, per la gestione dei fondi strutturali per l'istruzione e per l'innovazione digitale Ufficio 4*

Corso di formazione "GDC: FESR Gestione documenti e certificazioni"

### **ISTRUZIONI OPERATIVE PER ACCEDERE AL CORSO**

### **"FESR: GESTIONE DOCUMENTI E CERTIFICAZIONI'"**

**MODALITÀ DI ACCESSO E ISCRIZIONE ALLA NUOVA PIATTAFORMA DIDATTICA LEARNING@MIUR:**

Di seguito sono descritte le istruzioni operative per accedere allo spazio online dedicato al corso *"FESR: Gestione documenti e certificazioni"*, che vi preghiamo di leggere con attenzione.

Eseguita l'autenticazione al portale SIDI e l'accesso alla piattaforma didattica *Learning@MIUR*, in caso di problemi inerenti l'iscrizione, o l'accesso al corso, contattare la casella e-mail della Redazione [learningmiur@istruzione.it](mailto:learningmiur@istruzione.it)

Per richieste di supporto nella gestione delle attività online e di chiarimento sul percorso formativo, è possibile contattare i Tutor dedicati al corso scrivendo alla casella e-mail dedicata [doc-cert.for@istruzione.it](mailto:doc-cert.for@istruzione.it)

Per facilitare e accelerare le risposte della Redazione e dei Tutor si raccomanda di specificare nella e-mail l'istituto scolastico e la regione di appartenenza.

Seguire attentamente i seguenti passaggi operativi per procedere all'iscrizione!

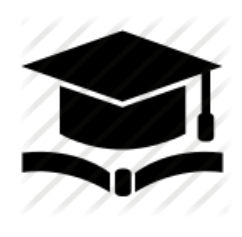

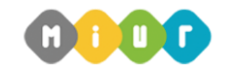

*Direzione generale per interventi in materia di edilizia scolastica, per la gestione dei fondi strutturali per l'istruzione e per l'innovazione digitale Ufficio 4*

Corso di formazione "GCD: FESR Gestione documenti e certificazioni"

# *Accesso al Portale*

1. Collegarsi al portale SIDI [http://portale.pubblica.istruzione.it](http://portale.pubblica.istruzione.it/) inserire il '*Nome Utente*' e '*Password*' negli appositi campi e fare clic su '*Login*';

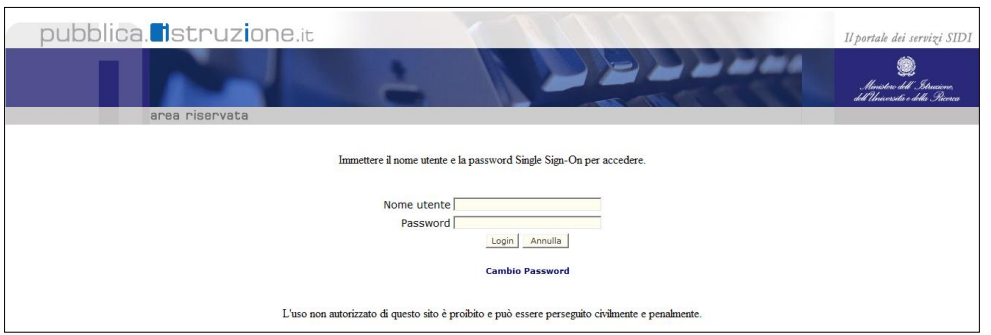

2. Dal menu '*I tuoi servizi'*, a sinistra dello schermo, esplodere la voce '*Formazione*' facendo clic sul segno "+"

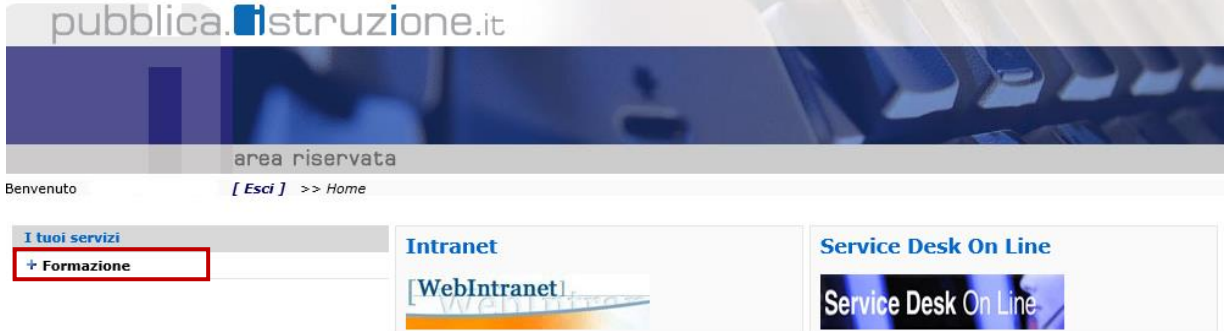

Selezionare la voce *Learning@MIUR* per accedere alla nuova piattaforma didattica

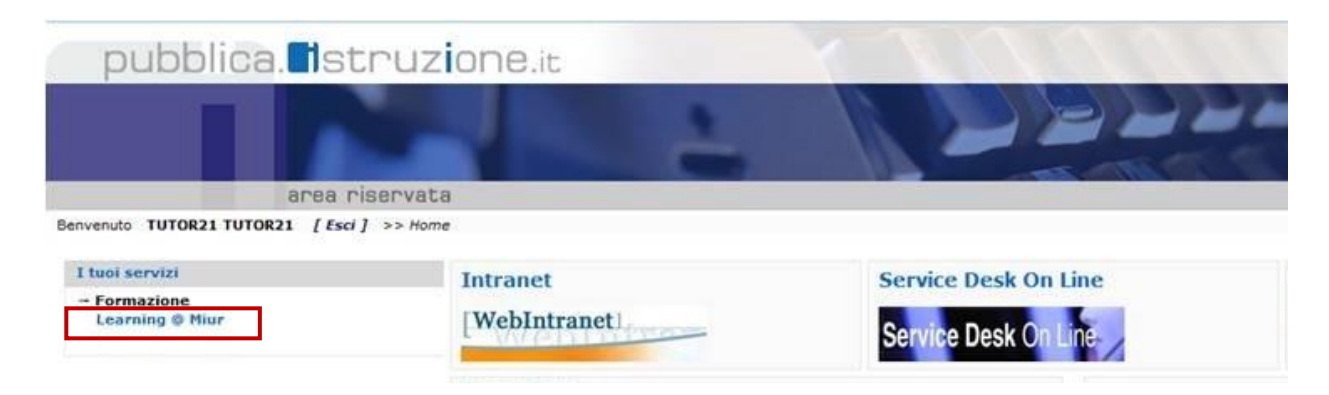

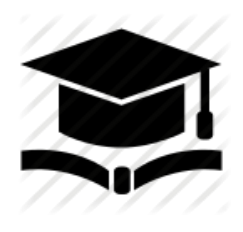

Si accede, in tal modo, alla Home page:

# **Ministero dell'Istruzione, dell'Università e della Ricerca**

*Direzione generale per interventi in materia di edilizia scolastica, per la gestione dei fondi strutturali per l'istruzione e per l'innovazione digitale Ufficio 4*

Corso di formazione "GCD: FESR Gestione documenti e certificazioni"

**OOO** Ministero dell'Istruzione, dell'Università e della Picerca **Learning**<sup>®</sup> MIUR ri Lucilla. (Esci) nuto in *Learning@Miur,* la piattaforma di e-learning del Ministero dell'Istruzione dell'Università e della Ricerca. Questa Home Page Home è personalizzata in base al tuo profilo utente e ai corsi da te frequentati o ai quali di volta in volta ti iscrivi  $E$  Cors Ti suggeriamo di accedere alla "Guida per l'utente" che ti consentirà di conoscere tutte le funzionalità della · Il mio fascicolo fo plattaforma LearningeMiur. Buon lavoro! Lo staff di Learning@Miur Messagg Espandi tutto Eormazione Personale Scuola > Formazione Personale Amministrativo

# *Iscrizione al Corso*

1. Per iscriversi al corso *"GDC: FESR Gestione documenti e certificazioni"* sarà necessario esplodere la Categoria di corso "*Formazione Personale Scuola*" facendo clic sul corrispondente simbolo freccia

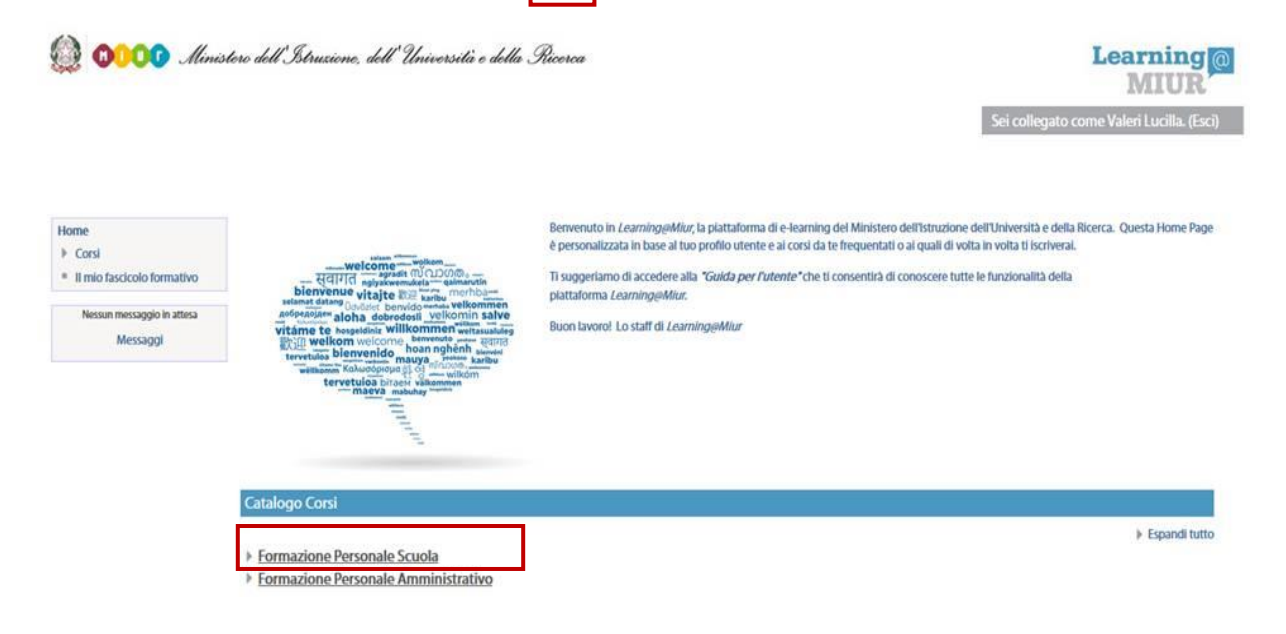

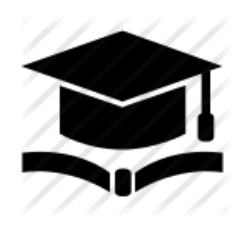

*Direzione generale per interventi in materia di edilizia scolastica, per la gestione dei fondi strutturali per l'istruzione e per l'innovazione digitale Ufficio 4*

Corso di formazione "GCD: FESR Gestione documenti e certificazioni"

2. Selezionare il link del corso *"GDC: FESR Gestione documenti e certificazioni"* all'interno dell'omonima Categoria.

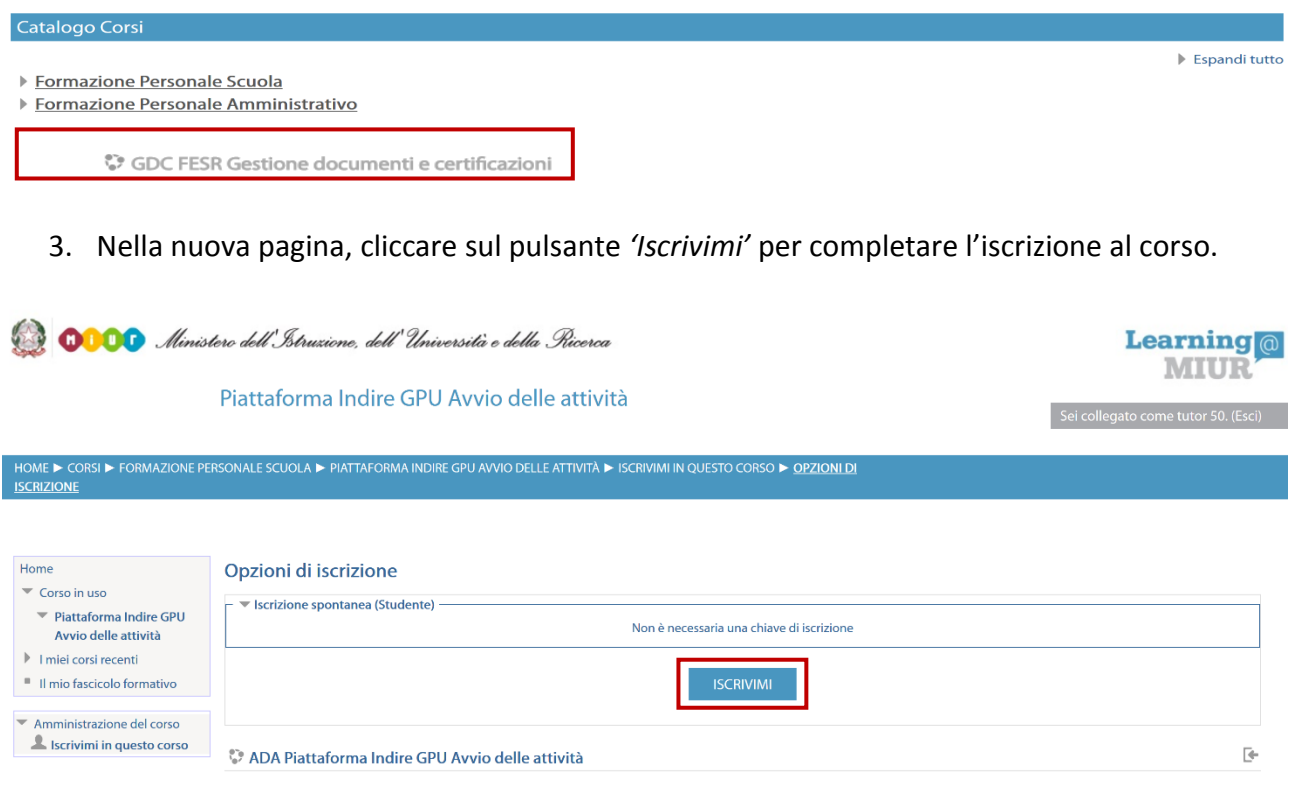

Il sistema consente, automaticamente, l'accesso alla pagina del corso corredato di tutte le risorse e gli strumenti che compongono l'iniziativa formativa.

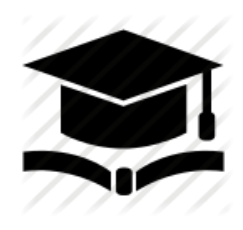

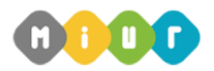

*Direzione generale per interventi in materia di edilizia scolastica, per la gestione dei fondi strutturali per l'istruzione e per l'innovazione digitale Ufficio 4*

Corso di formazione "GCD: FESR Gestione documenti e certificazioni"

# *Accesso al WBT*

Non appena conclusa la procedura di iscrizione, la funzione introduce direttamente alla pagina principale del corso. La sezione **Attività di formazione a distanza** è la porzione specifica dedicata alla fruizione del WBT (Web Based Training); ne è parte integrante il Questionario di autovalutazione da compilare al termine della fruizione di uno o più moduli che compongono il corso.

Selezionando l'icona del WBT, si accede alla scheda che introduce al relativo modulo.

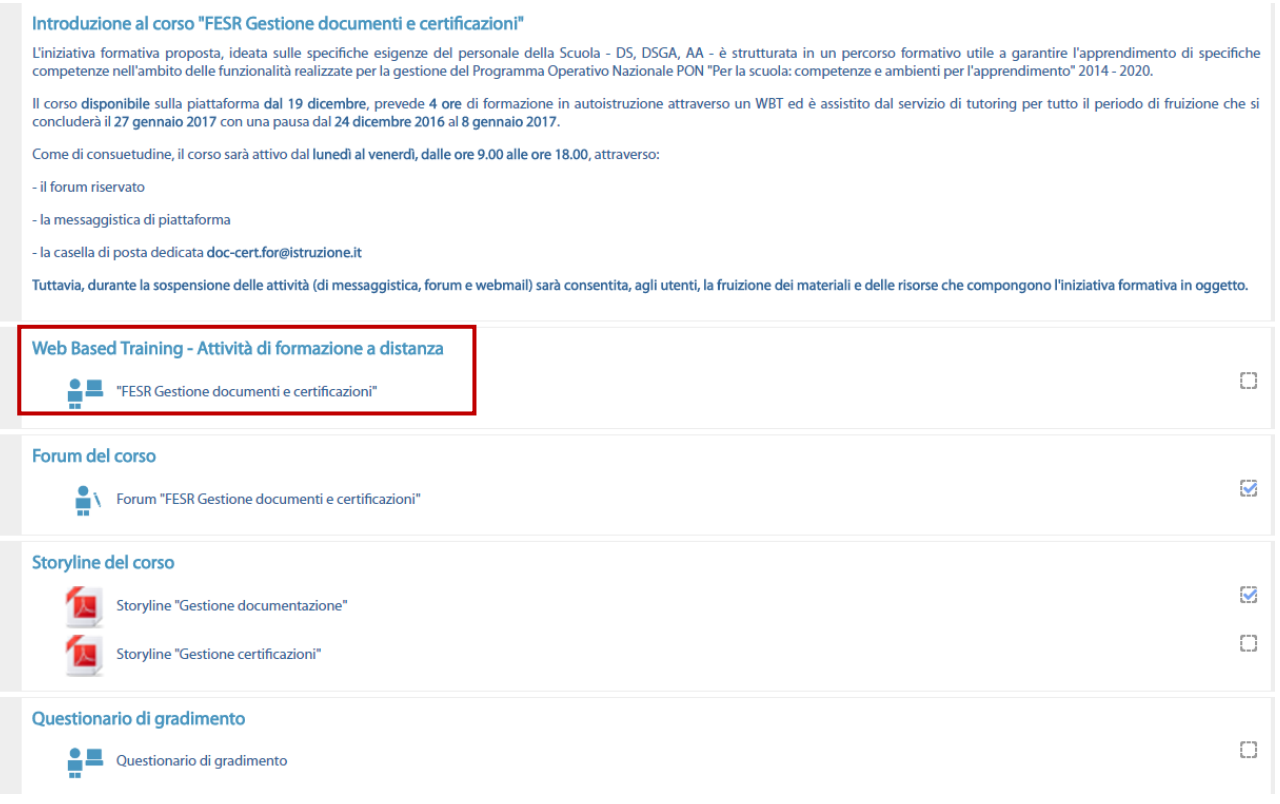

# *Accesso al Forum*

Il *Forum*, moderato dai Tutor, è dedicato alle discussioni tematiche inerenti il corso ed è un ambiente in cui tutti gli iscritti all'iniziativa possono intervenire. Questo tipo di forum consente all'utente di partecipare al dibattito pubblicando un proprio contributo per condividere riflessioni anche al fine di chiarire i dubbi che possono emergere durante la fruizione del corso.

Per accedere al Forum è sufficiente selezionare l'icona ad esso corrispondente e successivamente scegliere l'area di interesse per partecipare alle discussioni.

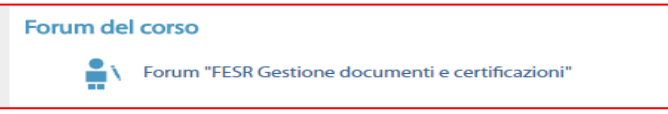